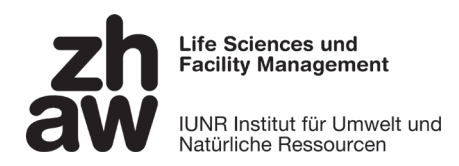

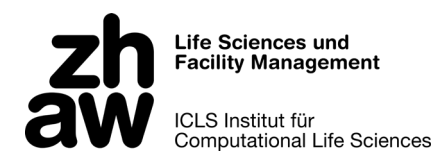

# **Anleitung Grüental-App**

Finden Sie die über 3000 verschiedenen Pflanzenarten und -sorten, welche auf dem Campus Grüental in Wädenswil gedeihen. Lernen Sie die Pflanzen vor Ort und erstellen Sie Ihre persönlichen Lernlisten in der App.

Beachten Sie, dass Ihr Gerät für die Nutzung mit dem Internet verbunden sein muss. [Informationen zum ZHAW Gäste-WLAN finden Sie hier: www.zhaw.ch/de/ueber](http://www.zhaw.ch/de/ueber-uns/informationen-fuer-unsere-gaeste-und-besucher/wlan-hotspots/)uns/informationen-fuer-unsere-gaeste-und-besucher/wlan-hotspots/

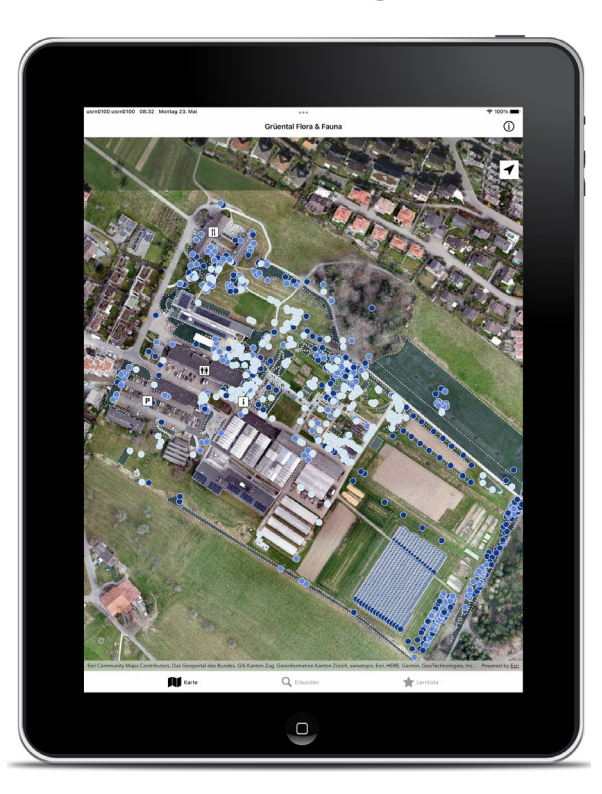

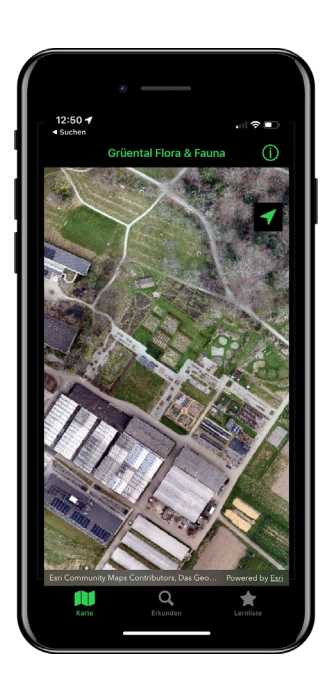

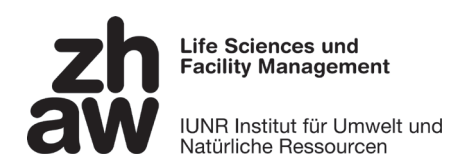

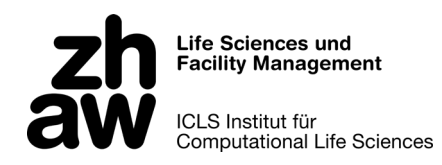

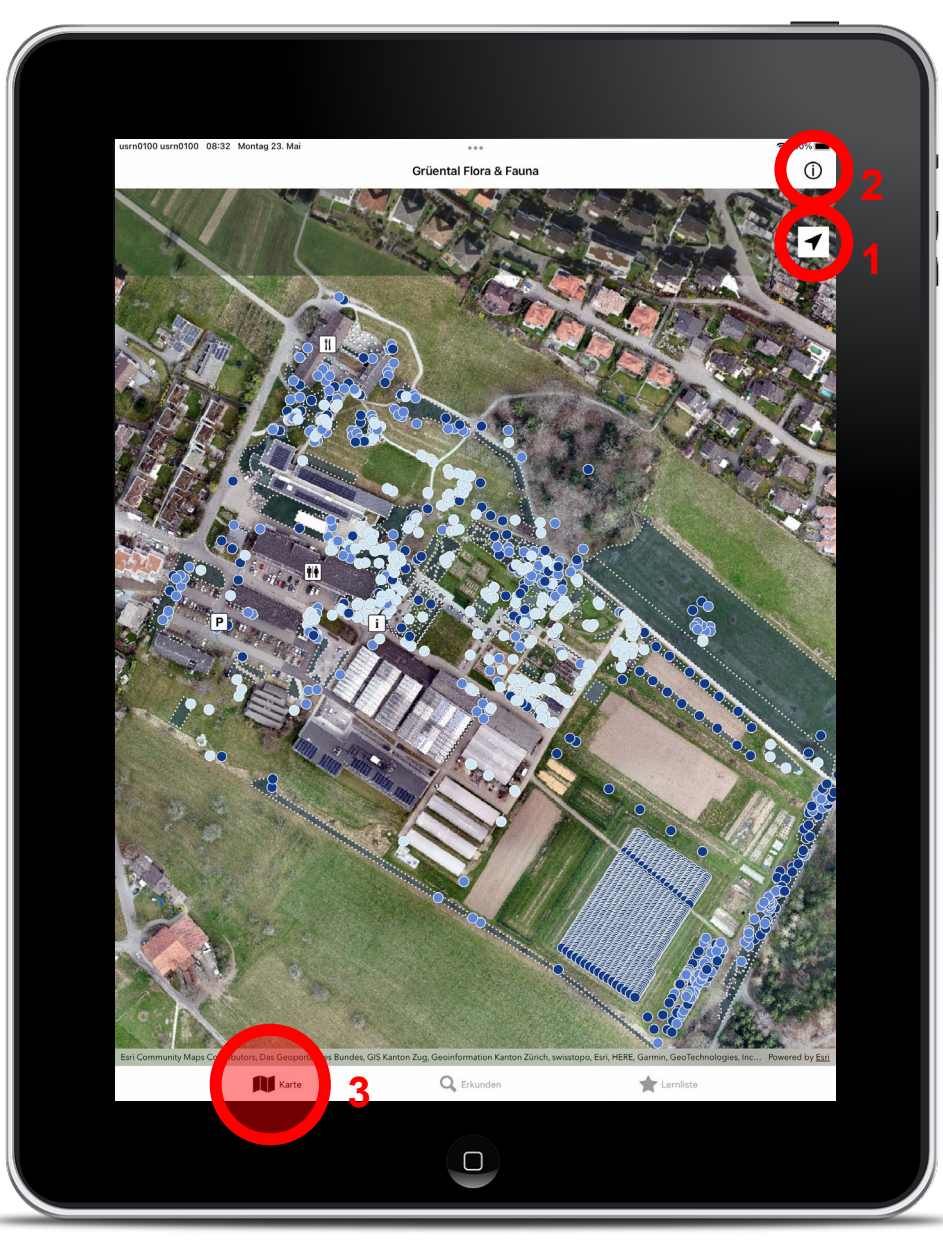

## **Orientierung**

- Blenden Sie Ihren aktuellen Standort mittels Klick auf das Kompass-Symbol ein  $(1)$ .
- Mit einem Klick auf das Info-Symbol (2) kommen Sie zur Legende.
- Wechseln Sie zwischen den Menus «Karte», «Erkunden» und «Lernliste» (3).

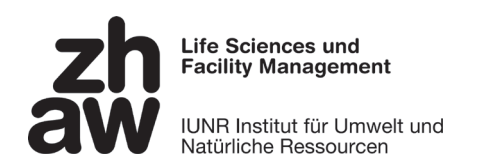

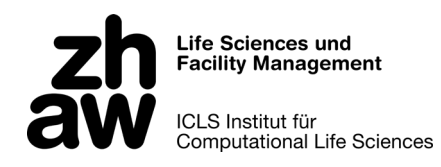

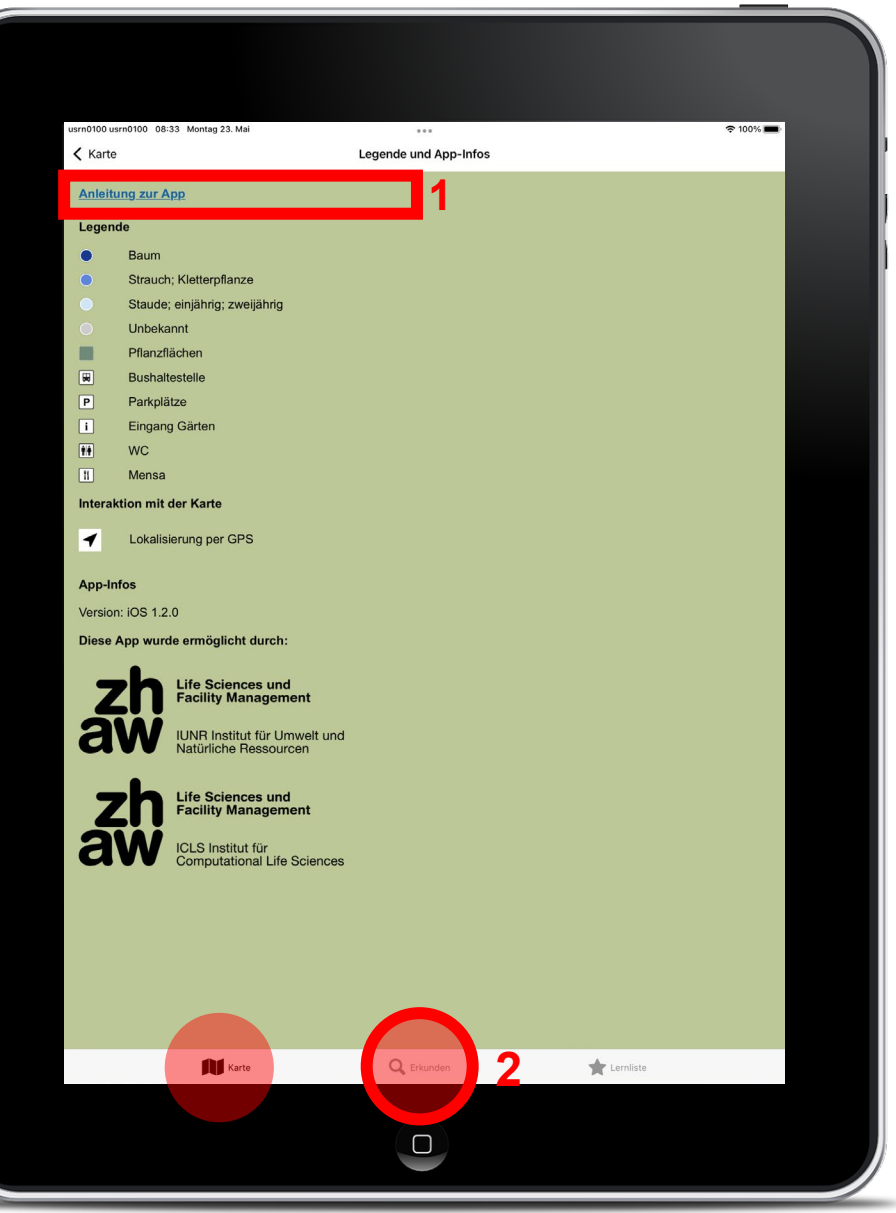

### **Legende**

- In der Legende sind alle Symbole erklärt.
- Der Link (1) führt Sie zu dieser App-Anleitung
- Sie möchten mehr zur App, zu den botanischen Rundgängen und zu den Gärten im Grüental erfahren? Klicken Sie im Menu «Erkunden» (2) auf das Info-Symbol.

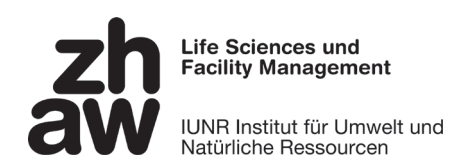

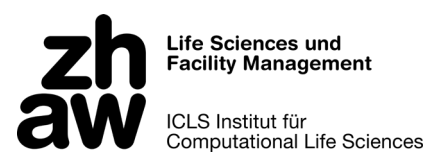

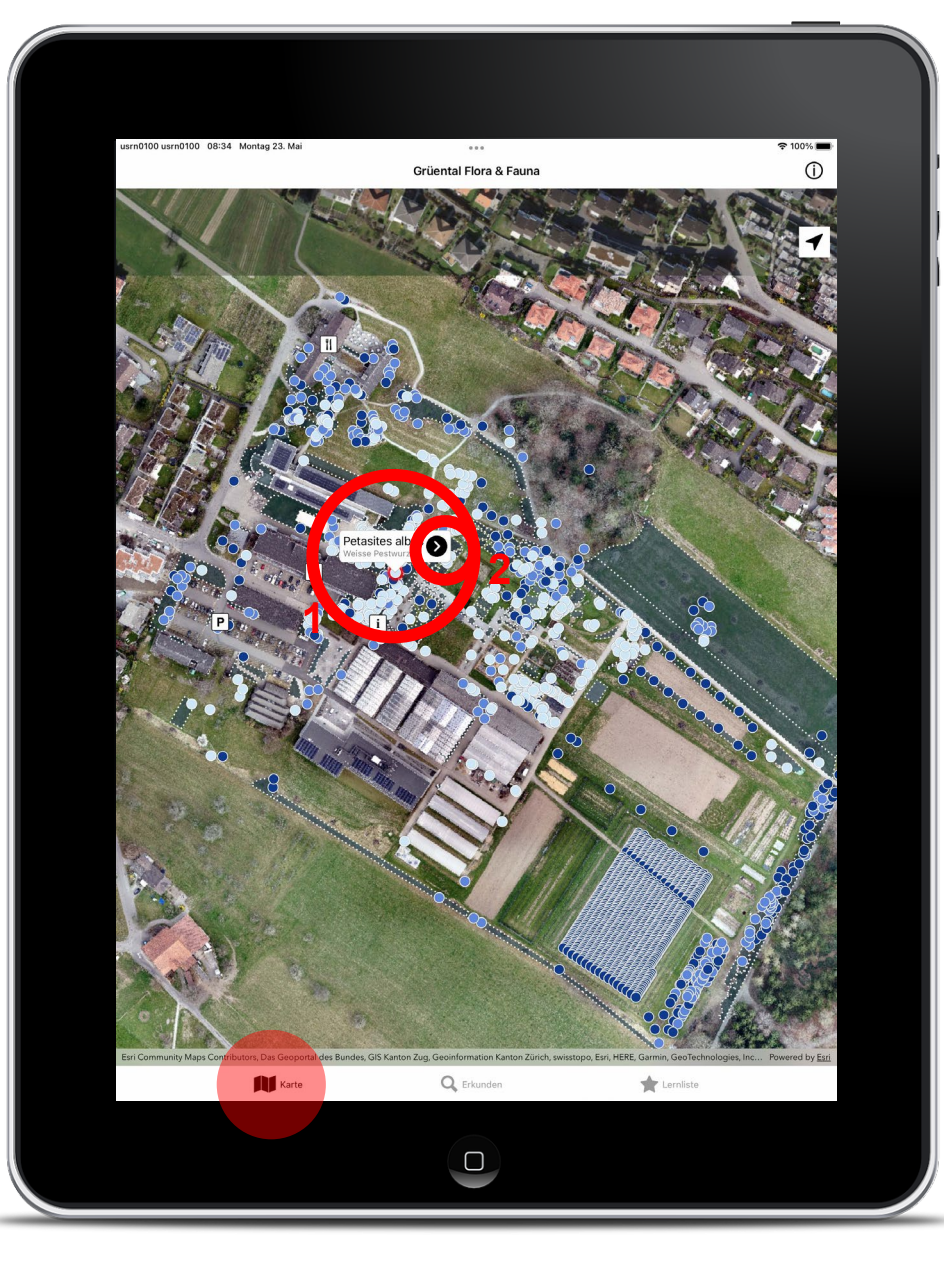

# **Informationen zu einzelnen Pflanzen**

- Klicken Sie auf einen Punkt, um Informationen zur gewünschten Pflanze zu erhalten (1).
- Zu den Detailinformationen gelangen Sie mit einem Klick auf den Pfeil (2).

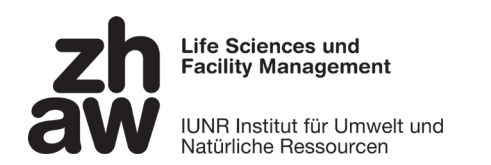

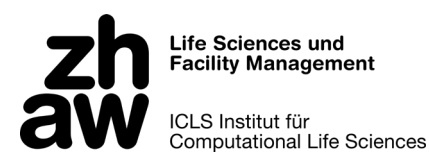

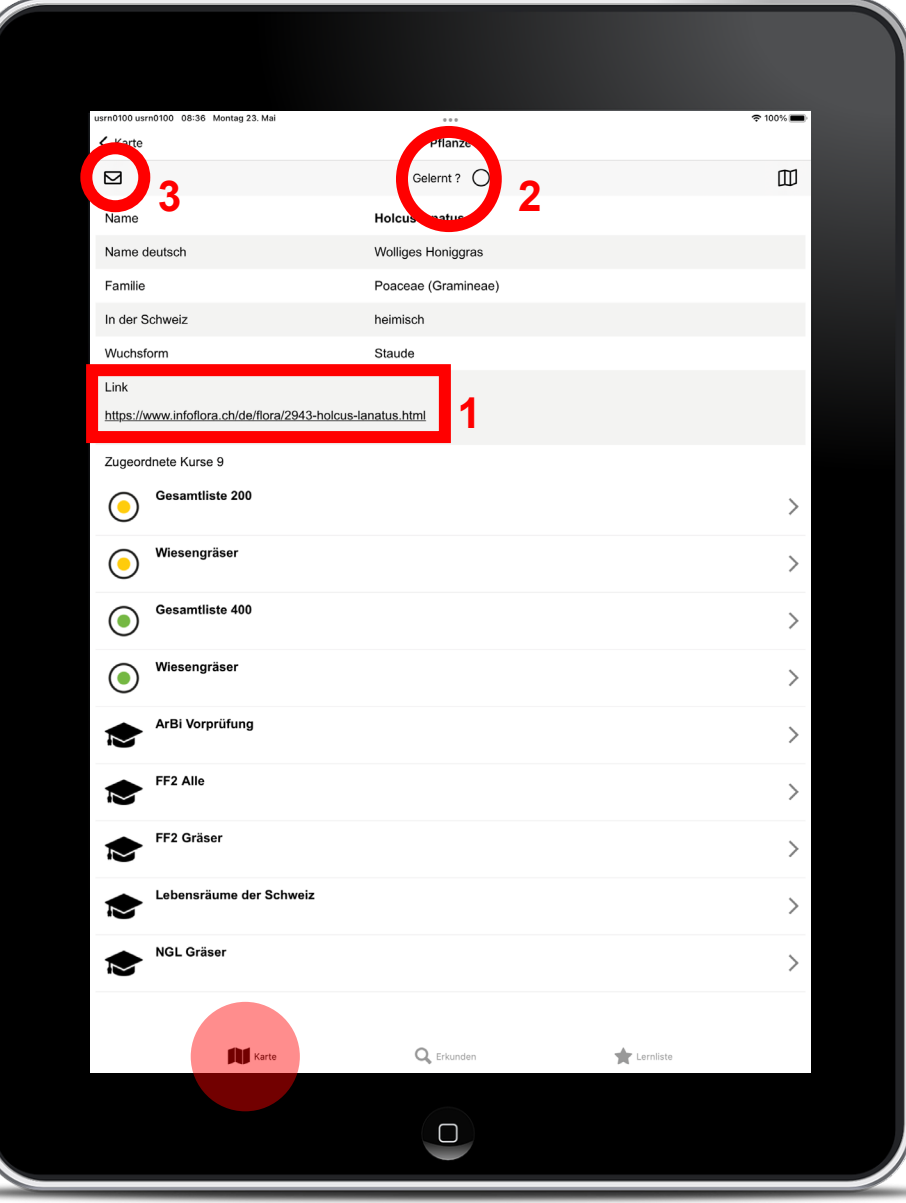

# **Informationen zu einzelnen Pflanzen**

- Hier finden Sie detaillierte Informationen zu jeder Pflanze
- Für mehr Informationen wie Erkennungs merkmale und Verbreitung klicken Sie auf den Link (1) .
- Pflanze bereits gelernt? Haken Sie sie ab (2). Die gelernte Pflanze wird im Menu «Lernliste» in der Statistik aufgeführt.
- Mit Klick auf den Briefumschlag (3) können Sie Fehler in vorverfassten Nachrichten oder eigene Meldungen direkt an die Administration verschicken.<br>5<br>5

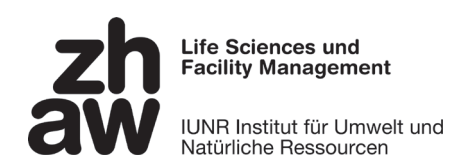

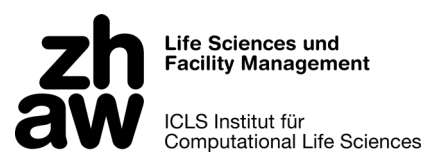

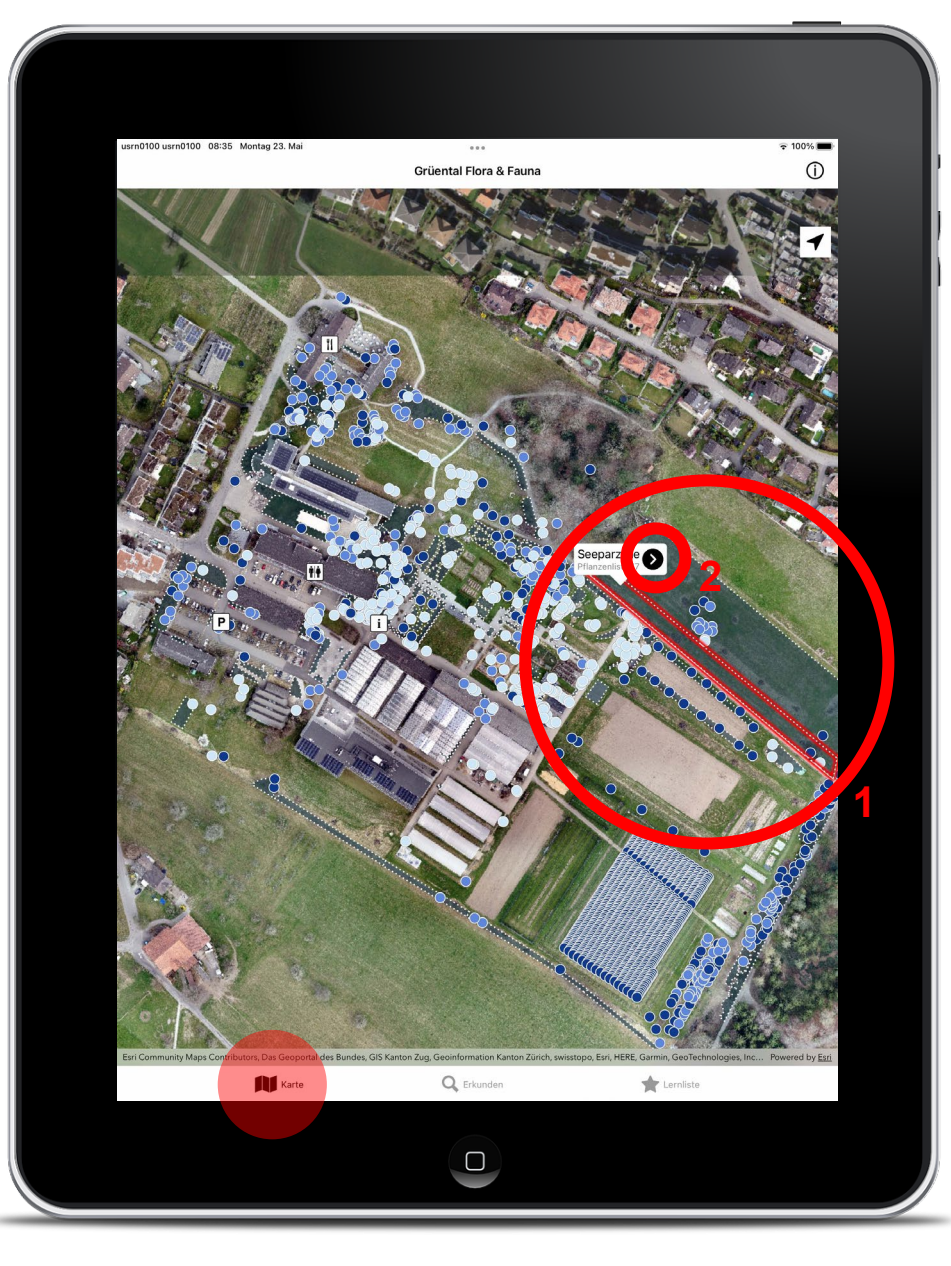

# **Informationen zu einzelnen Flächen**

Menu: «Karte»

• Klicken Sie auf eine Fläche (1) und anschliessend auf den Pfeil (2), um zur Pflanzliste der Fläche zu gelangen.

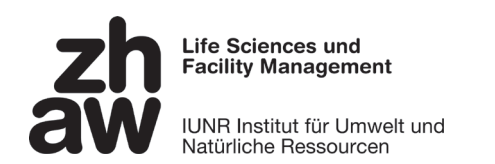

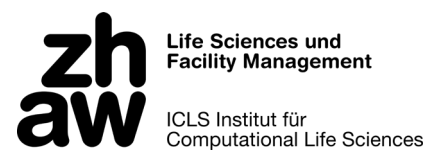

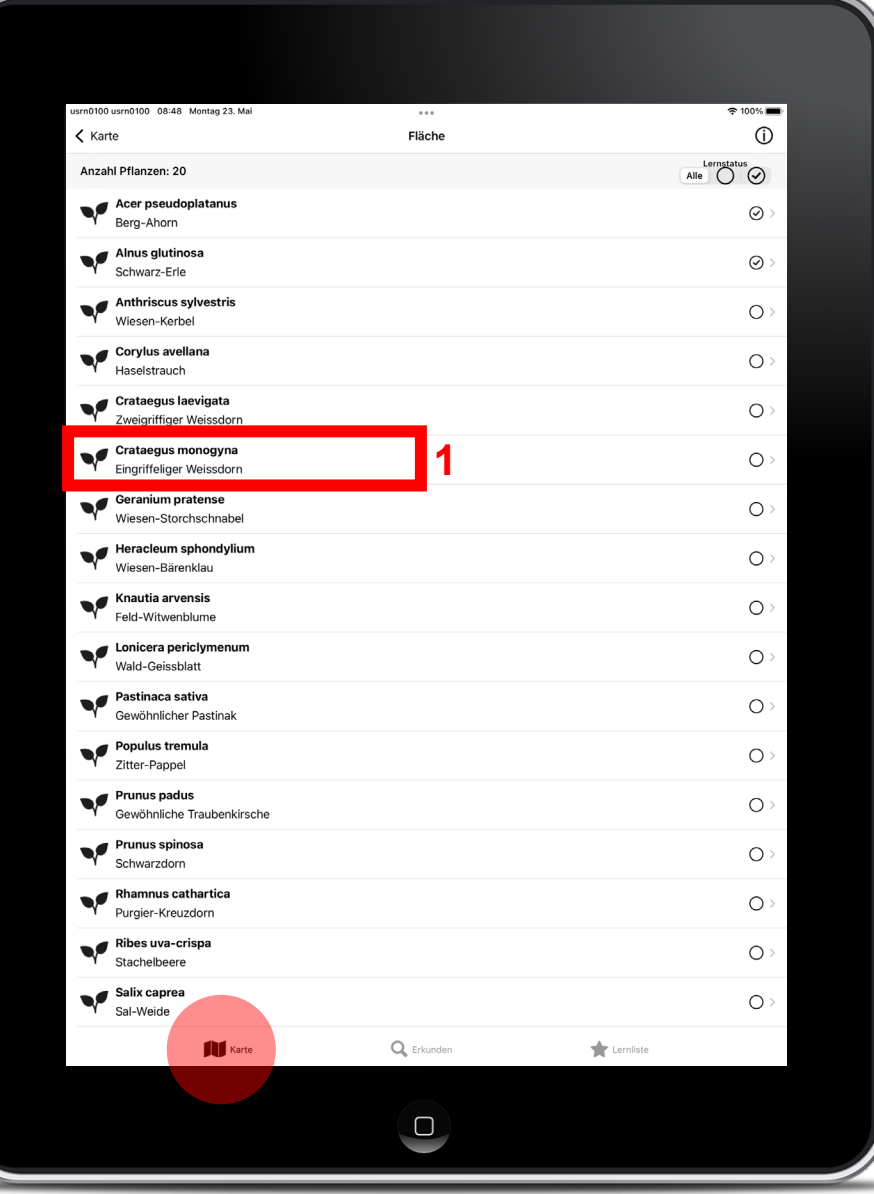

# **Informationen zu einzelnen Flächen**

Menu: «Karte»

• Wählen Sie einzelne Pflanzen an, um mehr über sie zu erfahren (1).

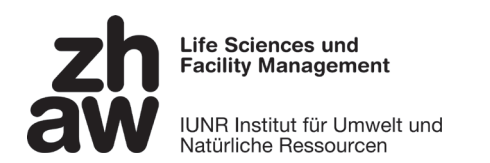

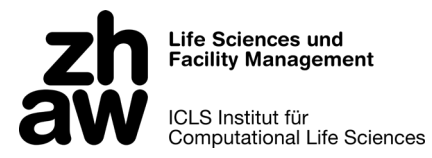

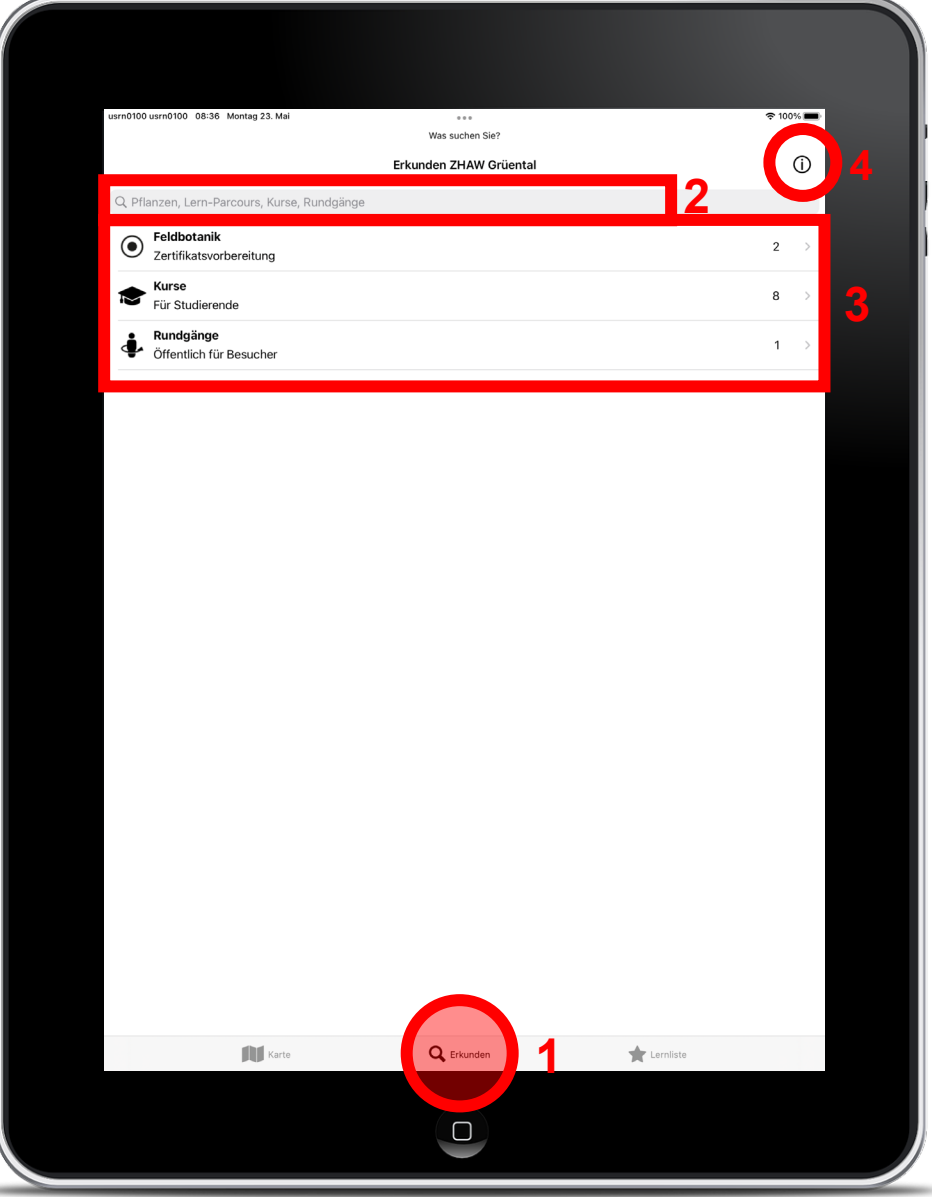

## **Rundgänge erkunden**

#### Menu: «Erkunden»

- Im Menu «Erkunden» (1) können Sie mittels Texteingabe (2) Arten und Rundgänge suchen oder aus einer Liste von thematisch geordneten Rundgängen auswählen (3).
- Klicken Sie auf das Info-Symbol (4), um mehr über die Rundgänge zu erfahren.

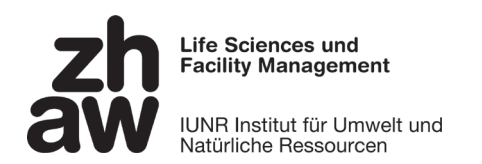

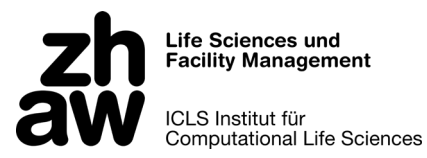

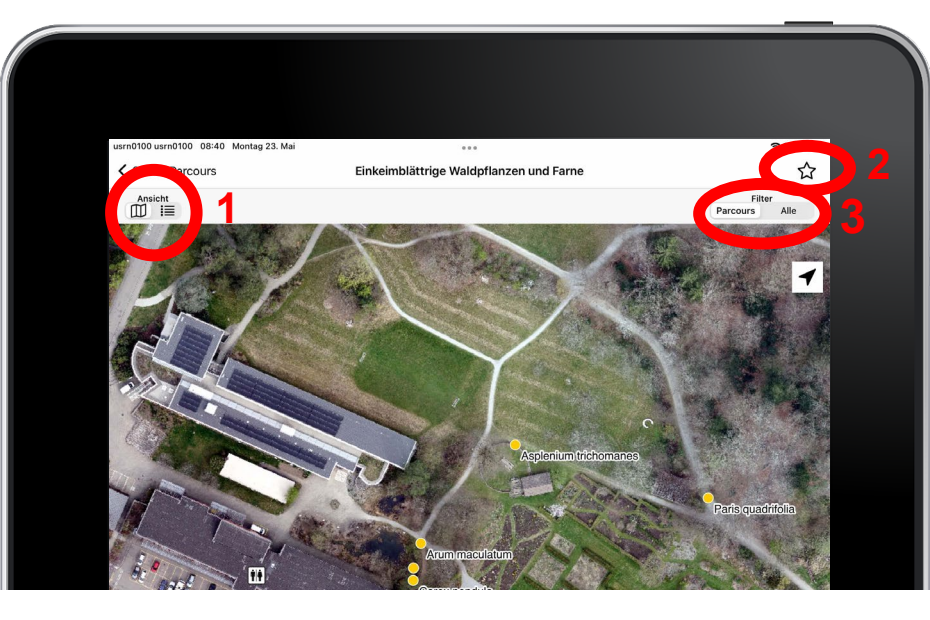

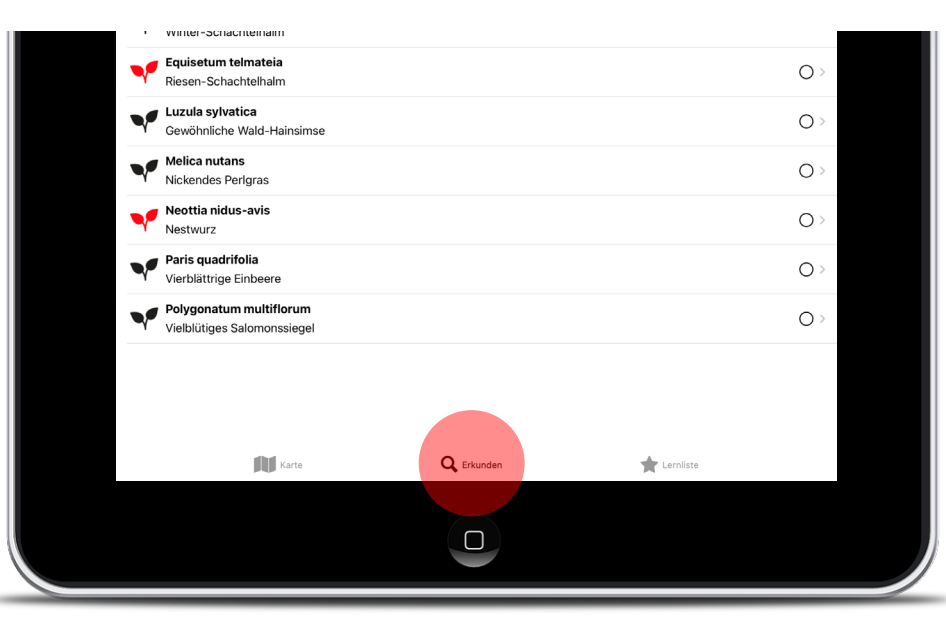

### **Rundgänge erkunden**

#### Menu: «Erkunden»

- Wechseln Sie zwischen Karten- und Listenansicht (1).
- Fügen Sie einen Rundgang via Sternsymbol zu Ihrer Lernliste hinzu (2).
- Lassen sie entweder alle Pflanzen oder nur jene aus diesem Rundgang einblenden (3).

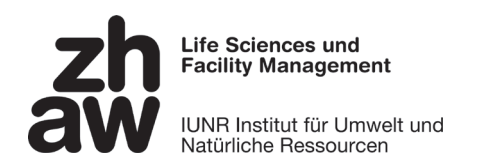

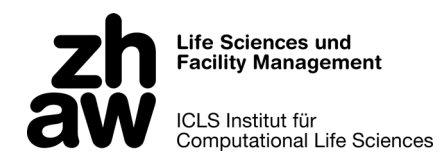

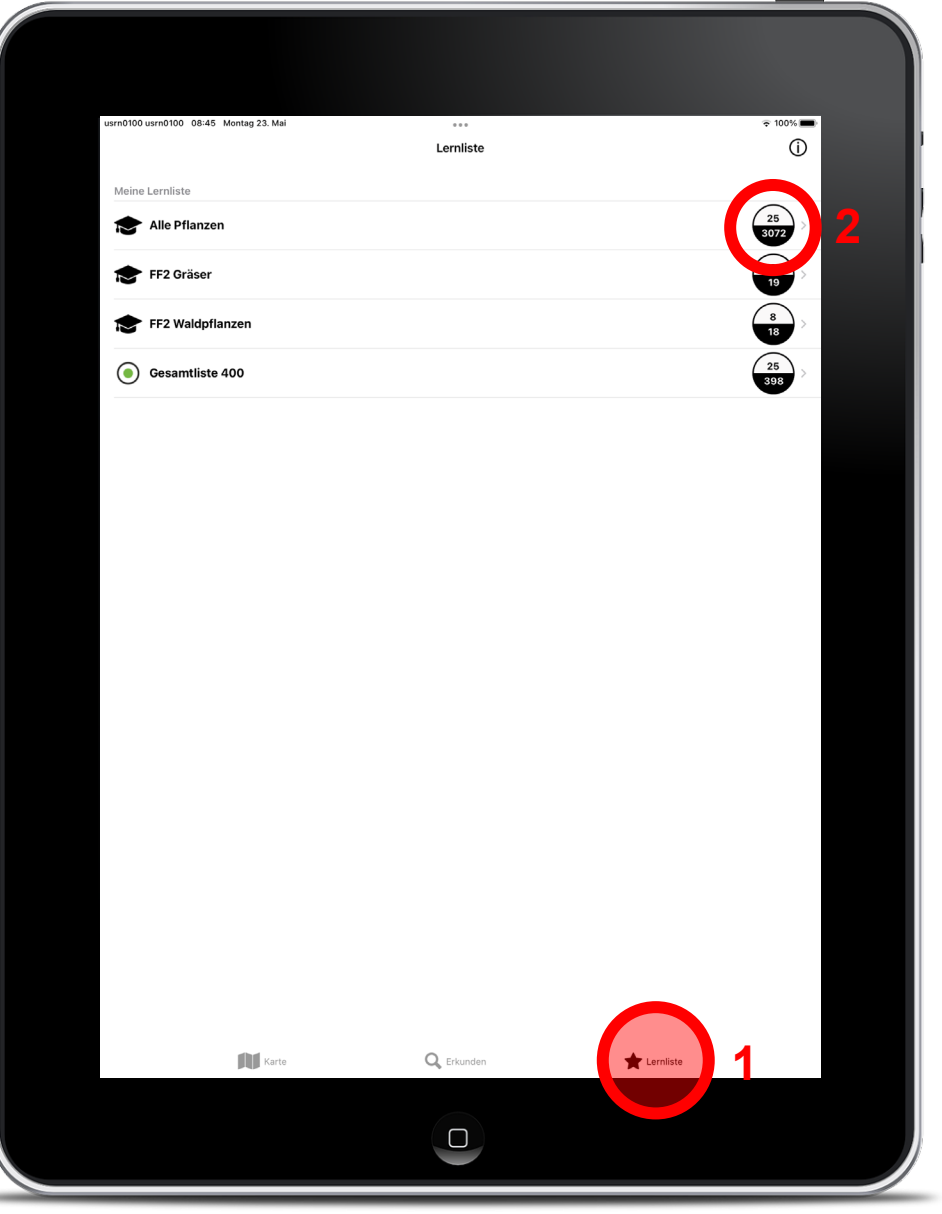

### **Lernliste**

#### Menu: «Lernliste»

• Kontrollieren Sie im Menu «Lernliste» (1), welche und wie viele Pflanzen Sie bereits als «gelernt» vermerkt haben (2).

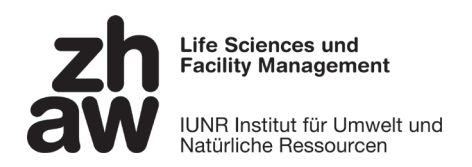

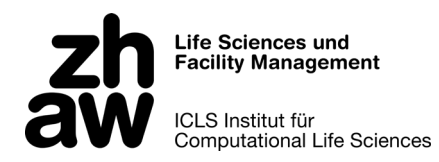

### **Wir wünschen Ihnen viel Freude beim Erkunden und Lernen!**